# **Snipping Tool**

This tool can be used to capture a screen shop, or snip, of any object on the computer screen. The image can be annotated, saved, or shared. The following types of snips can be captured.

- **Free-Form Snip** This snip tool is used to draw a free-form shape around an object.
- **Rectangular Snip** Use this snip tool to select a rectangular portion of the object.
- **Window Snip** To capture an entire window, such as a browser window or dialog box, use this snip tool.
- **Full-Screen Snip** This snip tool is used to capture the entire window screen.

After a snip has been captured, it is automatically copied to the Clipboard and the mark-up window. In the mark-up window, it is possible to annotate, save, or share the snip.

# **Open Snipping Tool**

- $\ddot{\mathbf{r}}$  Do one of the following:
	- Click the **Start Button**, click **All Programs**, click **Accessories**, and then click **Snipping Tool**.
	- Click the **Start Button**, type **Snipping Tool** in the **Search** box, and then click **Snipping Tool**.
- **The Snipping Tool** window will appear on the **Desktop** (see illustration below left).
	- $\hat{\varphi}$  The Snipping Tool will appear on top of the open document or window.
	- $\hat{\varphi}$  The entire screen will be dimmed to show that nothing is currently selected.

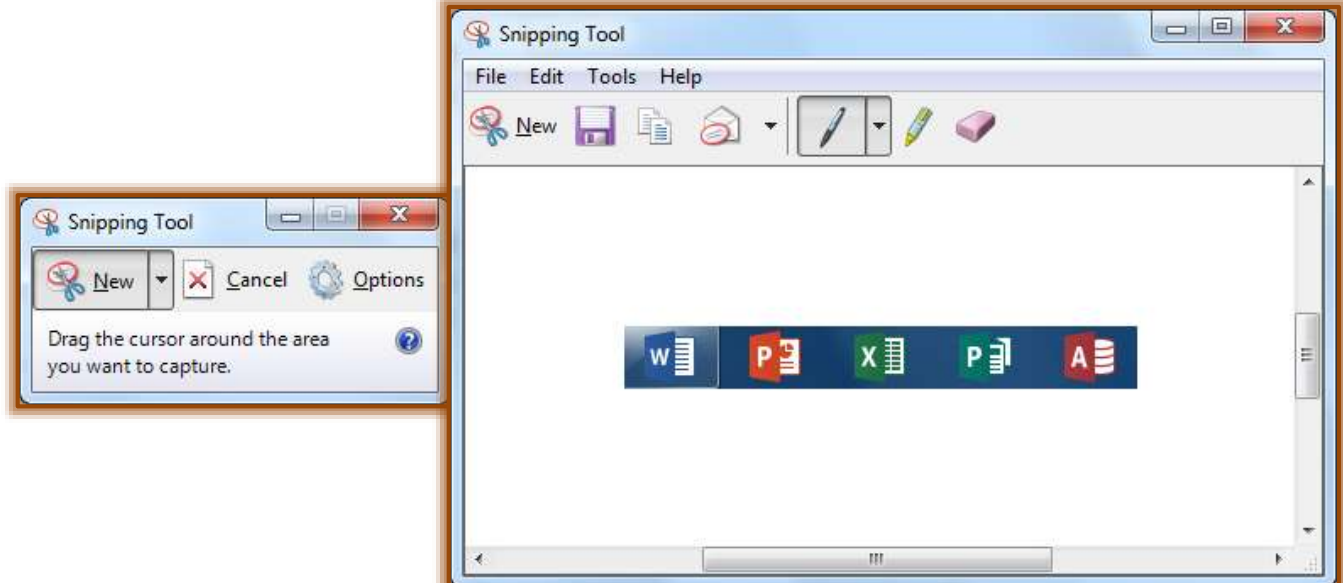

# **Capture a Snip**

- Click the **New** button.
- Select one of the items as described in the **Introduction** to this document.
- $\mathbf{\hat{v}}$  Select the area of the screen that is to be captured.
- The **Snipping Tool Mark-up** window will display (see illustration above right).
- $\ddot{\mathbf{r}}$  The image will appear in the window.

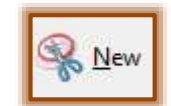

## **Capture Snip of Menu**

- *T* Open the **Snipping Tool**.
- **Press the Esc** key on the keyboard.
- *T* Open the **Menu** that is to be captured.
- **Press Ctrl + PrtScn** on the keyboard.
- Click the arrow next to the **New** button.
- $\ddot{\mathbf{r}}$  Select one of the available options.
- $\mathbf{\hat{v}}$  Select the area of the screen that is to be captured.
- The **Menu Image** will appear in the **Snipping Tool Mark-up Window**.

#### **Annotate a Snip**

After a snip has been captured, it is possible to write and draw on or around the snip in the mark-up window. This can be done using the pen and highlighter tools. These annotations can be removed by using the eraser tool.

## **Save a Snip**

After a snip has been captured, it is possible to save the snip.

- **t** Click the **Save Snip** button in the mark-up window.
- **F** In the **Save As** dialog box, enter a name for the snip.
- $\mathbf{\hat{r}}$  Choose the location where the snip is to be stored.
- **T** Click the **Save** button.

## **Share a Snip**

Once a snip has been captured, the snip can be shared with others through email.

- **T** Click the **Send Snip** button.
- $\ddot{\mathbf{r}}$  Select one of the two options from the list. They are:
	- **Email Recipient** This option will send the email with the image in the body of the message.
	- $\hat{\varphi}$  Email Recipient (as attachment) To send the image as an attachment to the email message, select this option.
- $\ddot{\mathbf{r}}$  The image will be sent to the specified recipient.

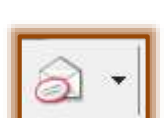